1) Go to your browser of choice and go to mycc.coquitlamcollege.com

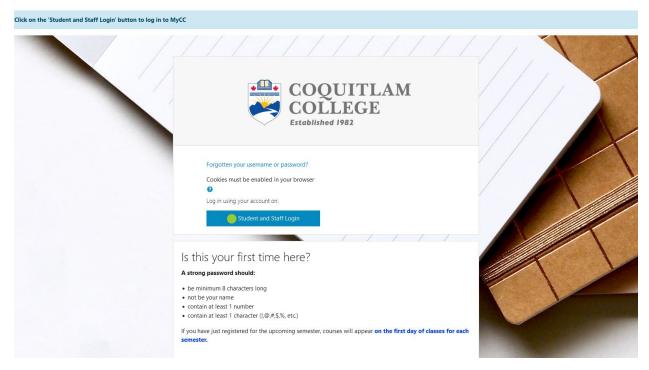

- 2) Click the "Student and Staff Login" button
- 3) Enter your Coquitlam College email address.

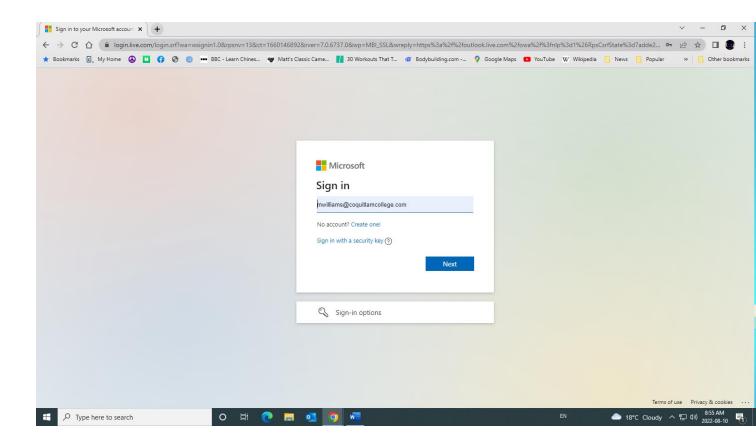

4) Enter your Coquitlam College email password.

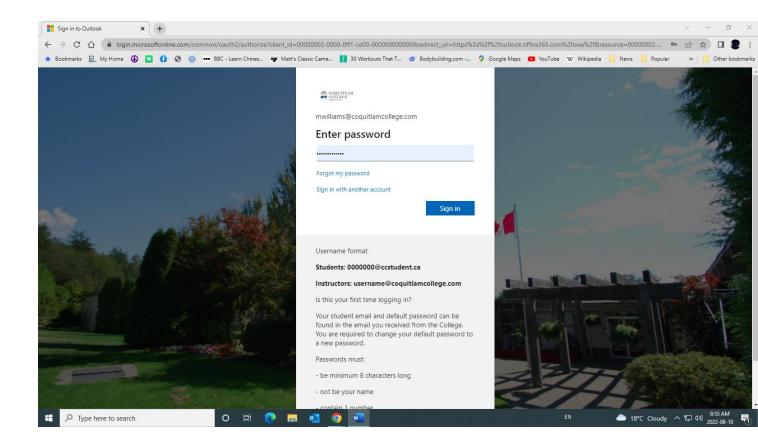

5) The 'More information required' box shows up. Click the 'Next button'.

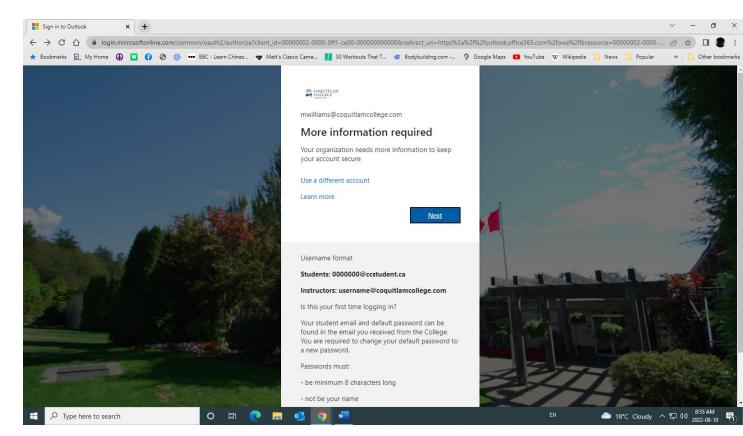

6) The 'Keep your account secure' page shows up. You will need to provide a method to receive your authentication code to authenticate your email. Please see the below steps for each:

## I want to use an Authenticator App

1) Please click the Next button if you are using the <u>Microsoft authenticator app</u>. If you are using a 3<sup>rd</sup> party authentication app (Google, LastPass etc.), please click the 'I want to use

a different authenticator app'

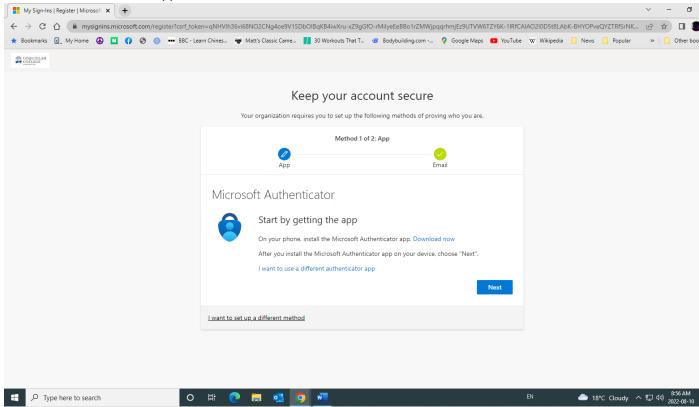

7) Add a new account to your Authenticator app and scan the QR code with your app.

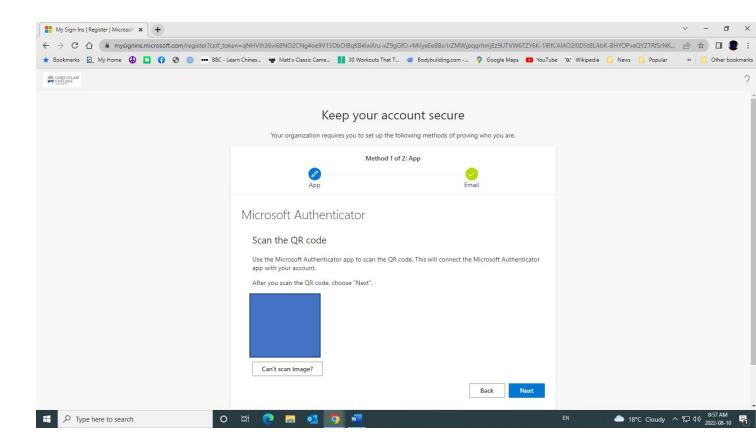

8) Once you have added the QR code to your app, the page will ask you to enter the security code that is prompted (for 3<sup>rd</sup> party authenticator apps) or approve the notification sent to your phone (this applies to the Microsoft authenticator)

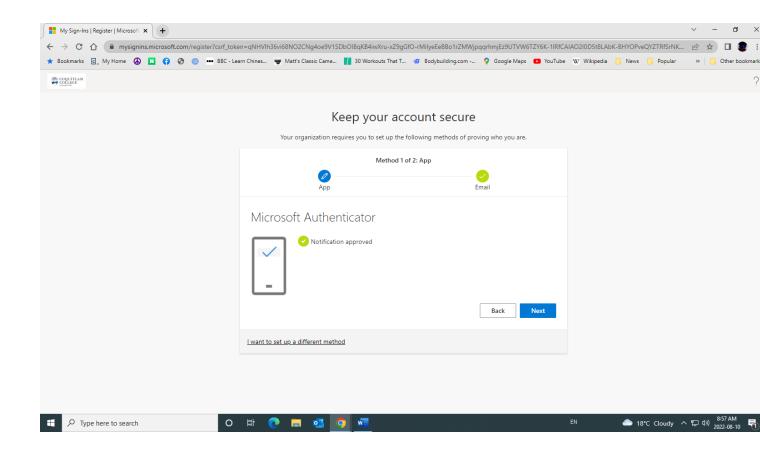

## I want to use my phone number

1) For users that want to use their **phone number**, click the 'I want to set up a different method' link at the bottom of the page.

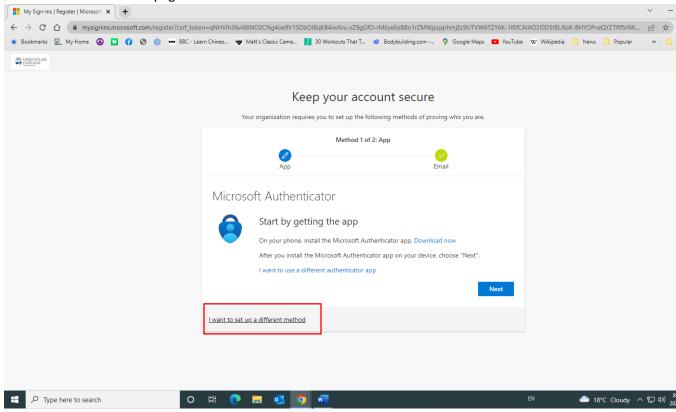

2) When you click on link, a drop down will appear, and you can select 'Phone' as your option.

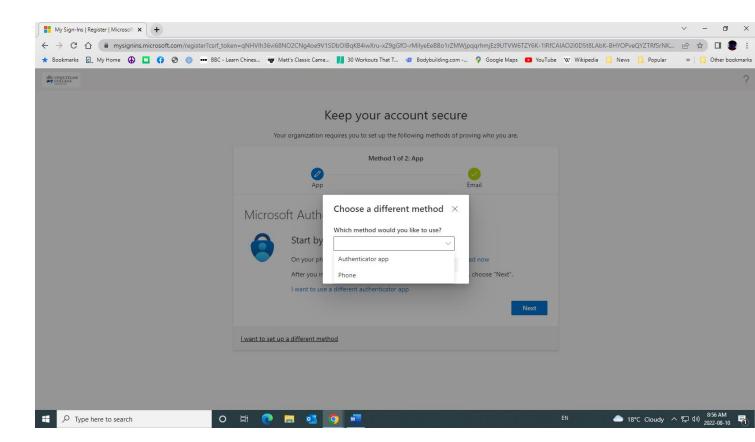

3) Doing so will allow you to enter your phone number and select whether you want the security code texted or called to you. Click the 'Next button' when you have decided, and the code will be sent to you. Enter the security code on the page.

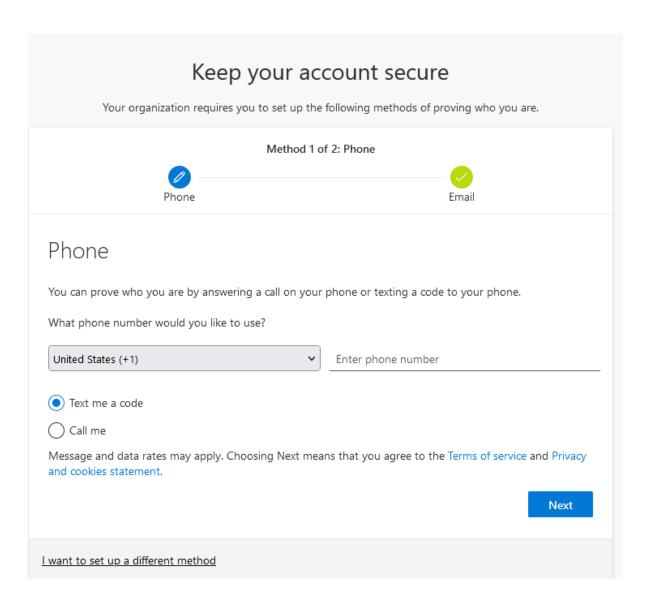

7) Once you have entered your choice, you should see that you have successfully registered for 2FA. Click the 'Next' button to proceed with your emais.

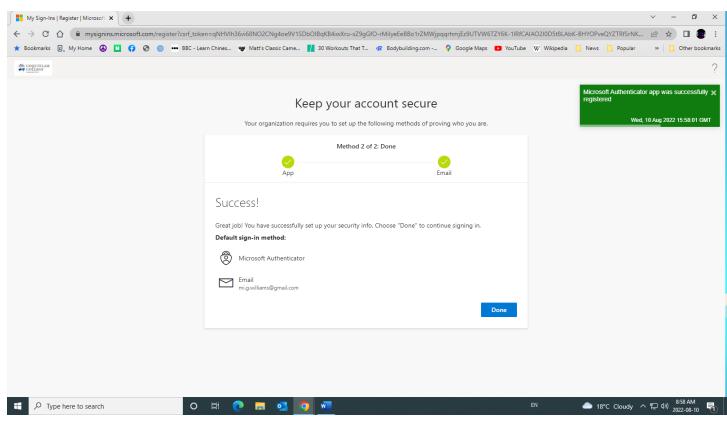

8) You may choose to stay signed to your emails the next time you go to Outlook.

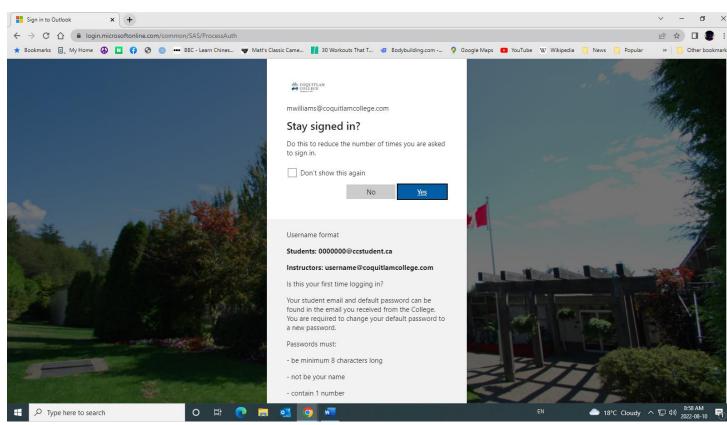